## 碩博士學位論文題目修正&中英文摘要上傳流程

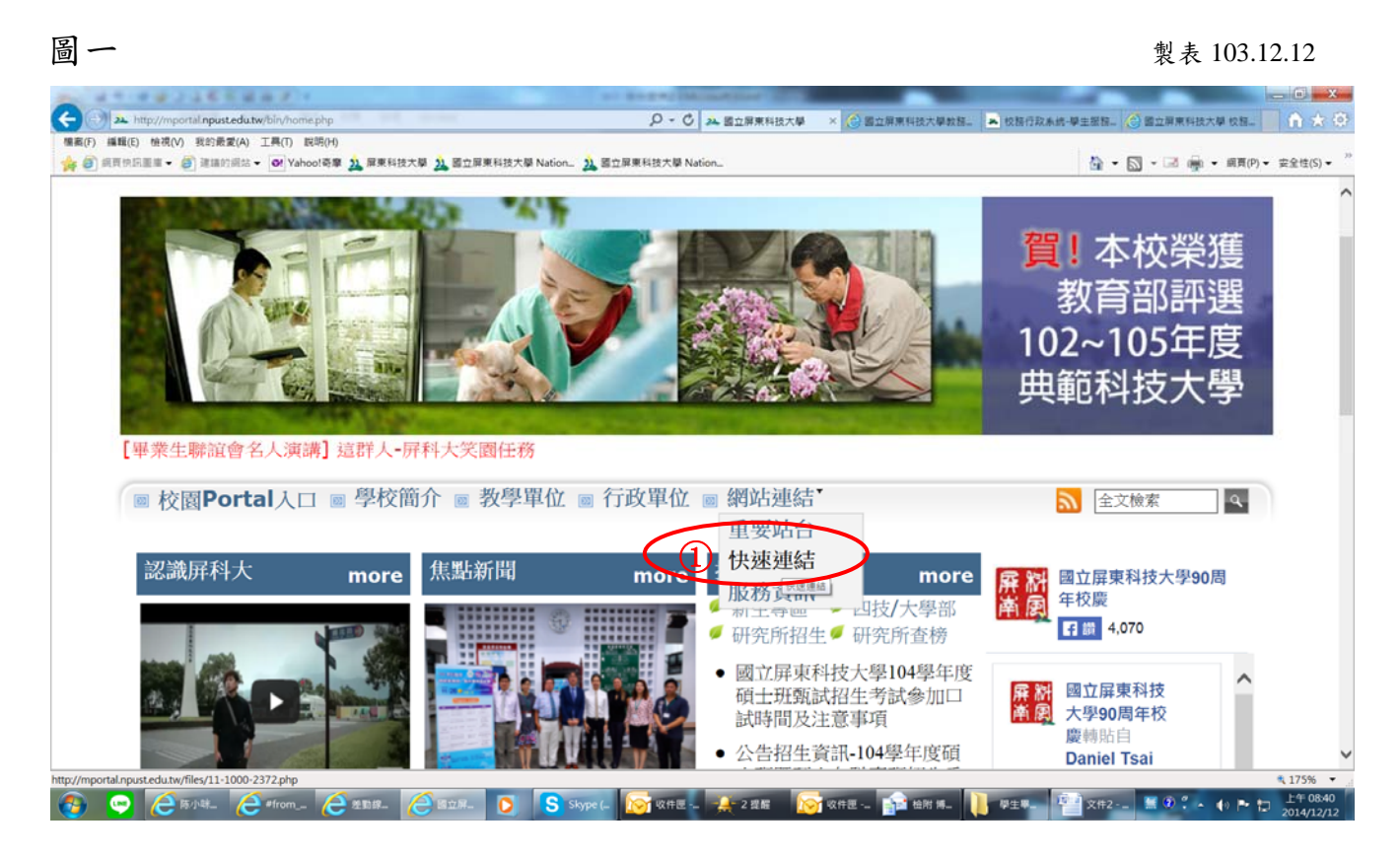

## 1、首頁→網站連結→快速連結

## 圖二

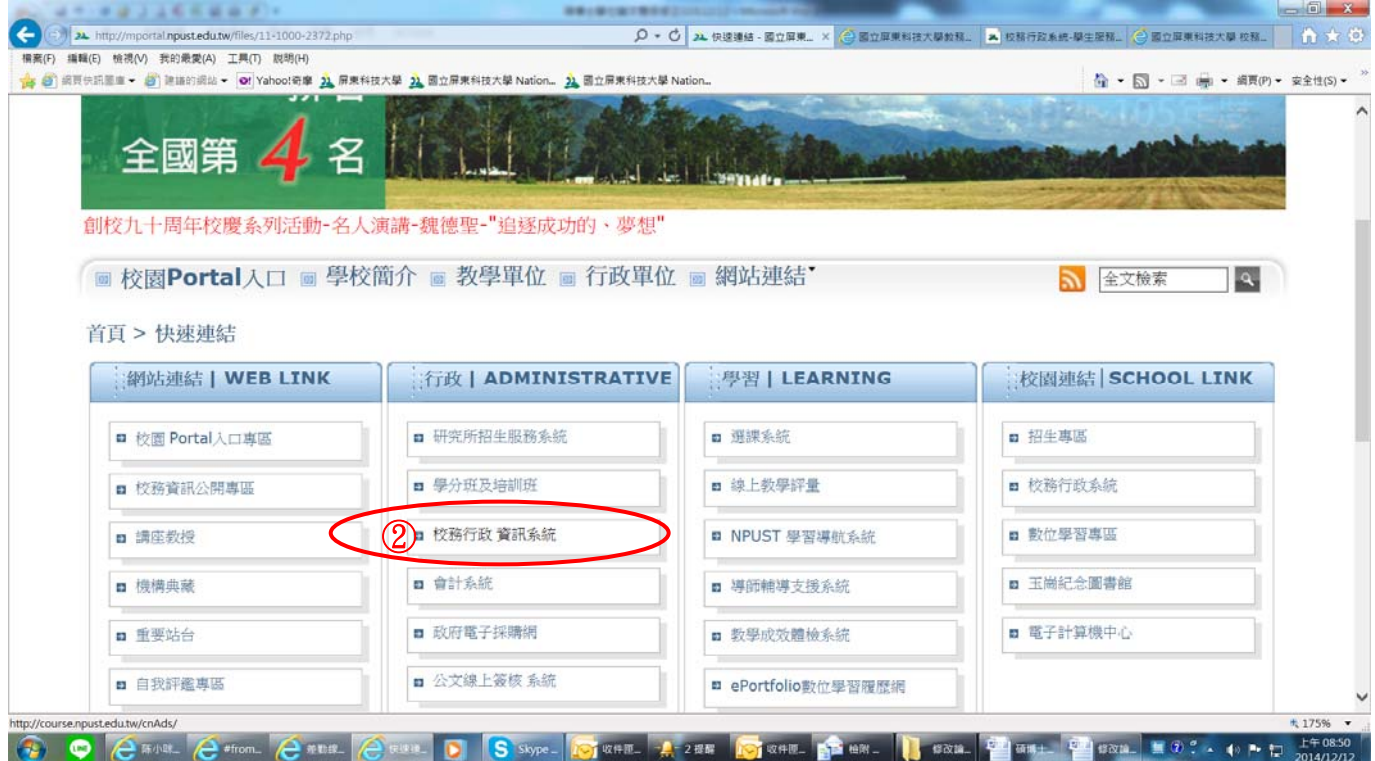

2、 點選「校務行政資訊系統」

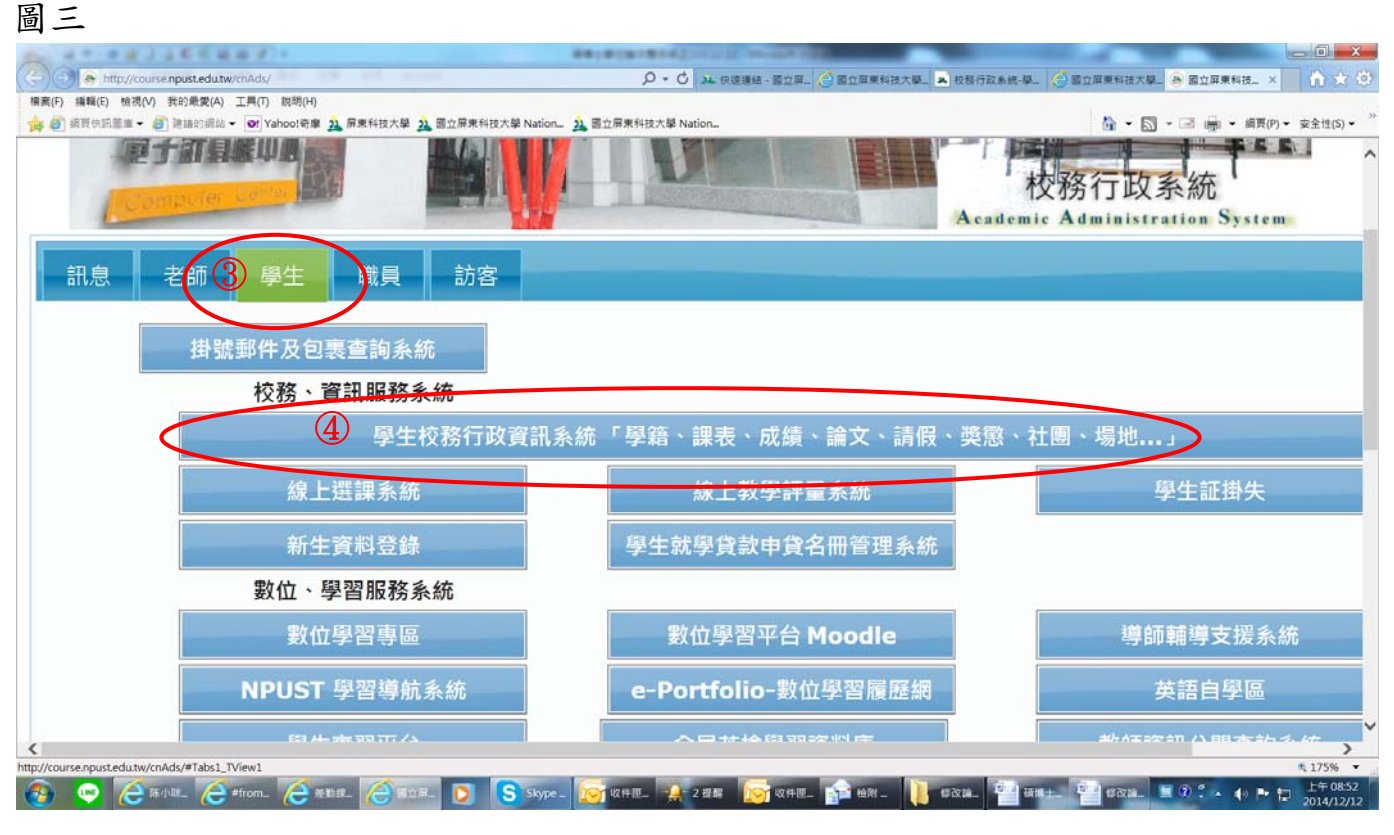

3、校務行政資訊系統→學生校務行政資訊系統「學籍、課表 …」

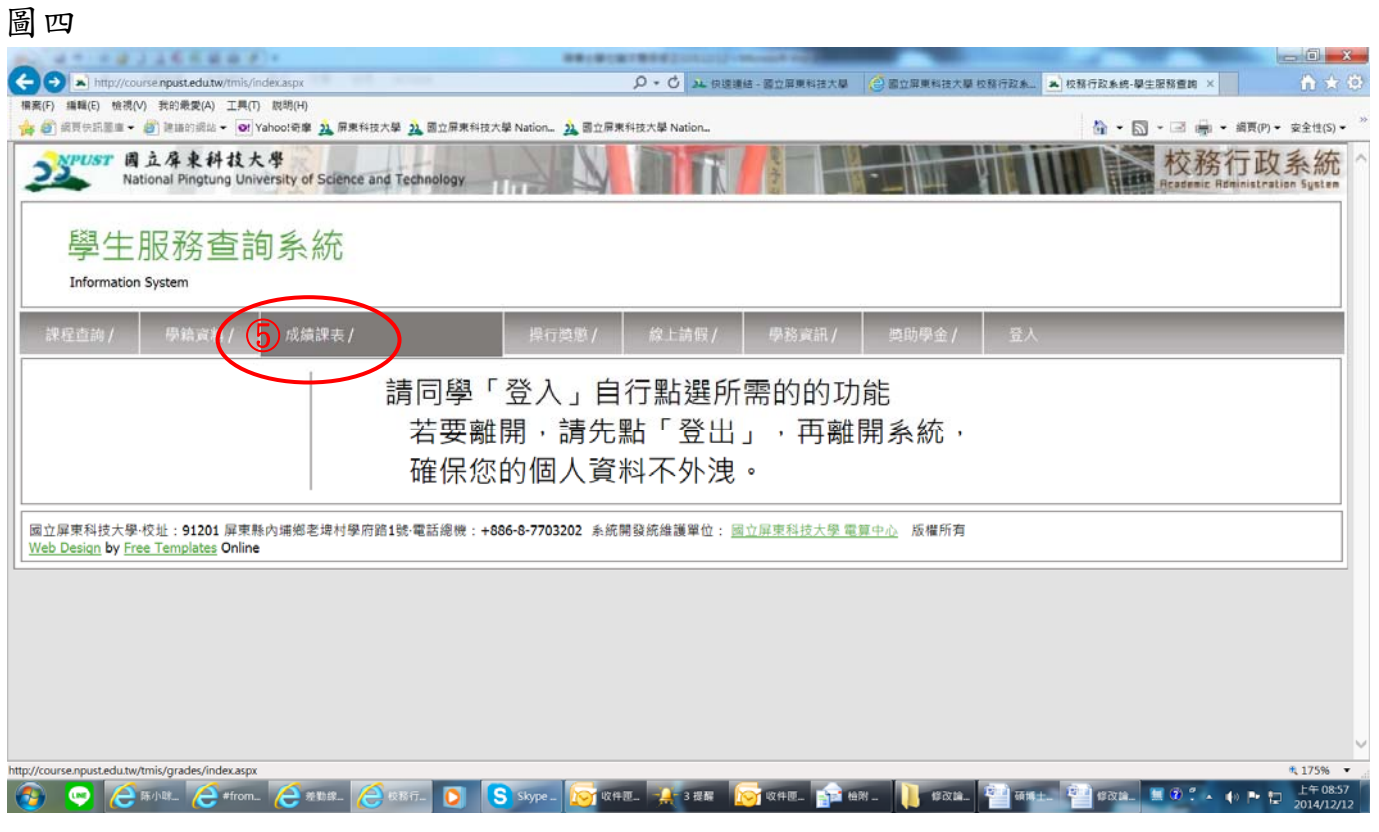

4、 點選「成績課表」

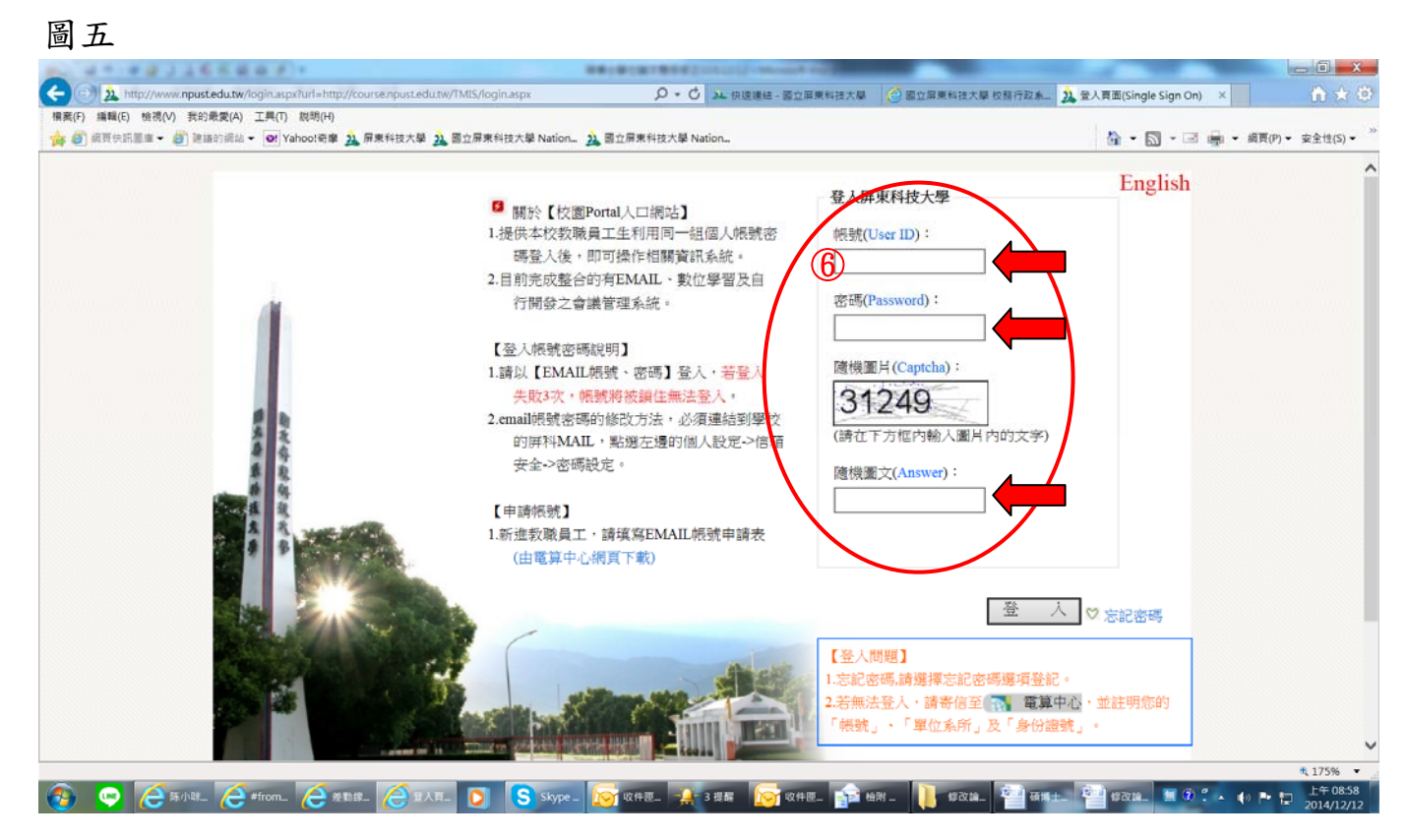

- $5.$  登入 Portal→輸入「帳號、密碼、隨機圖文」
- 圖六

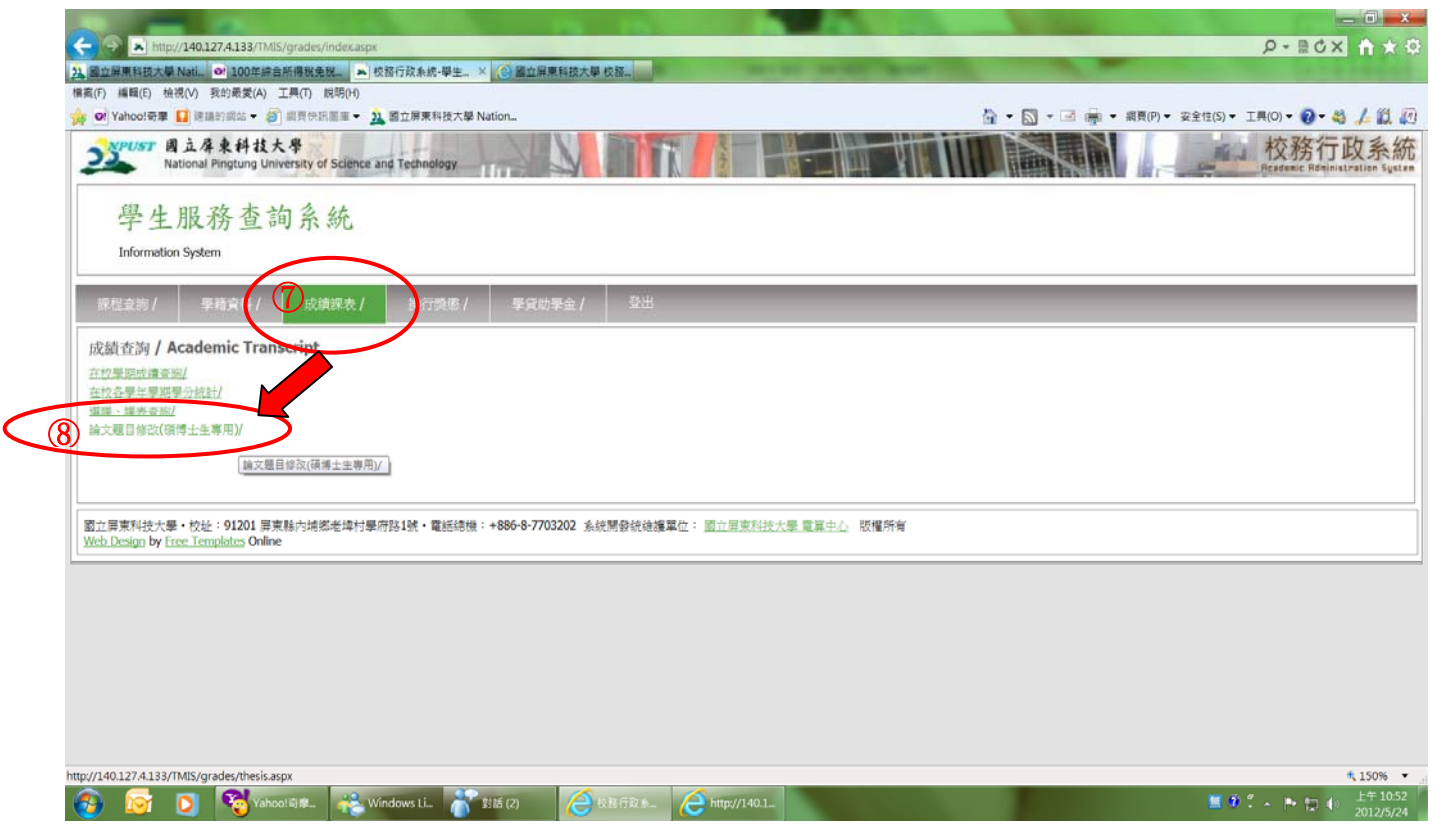

6、 進入「成績課表」點選「論文題目修改(碩博士生專用)」

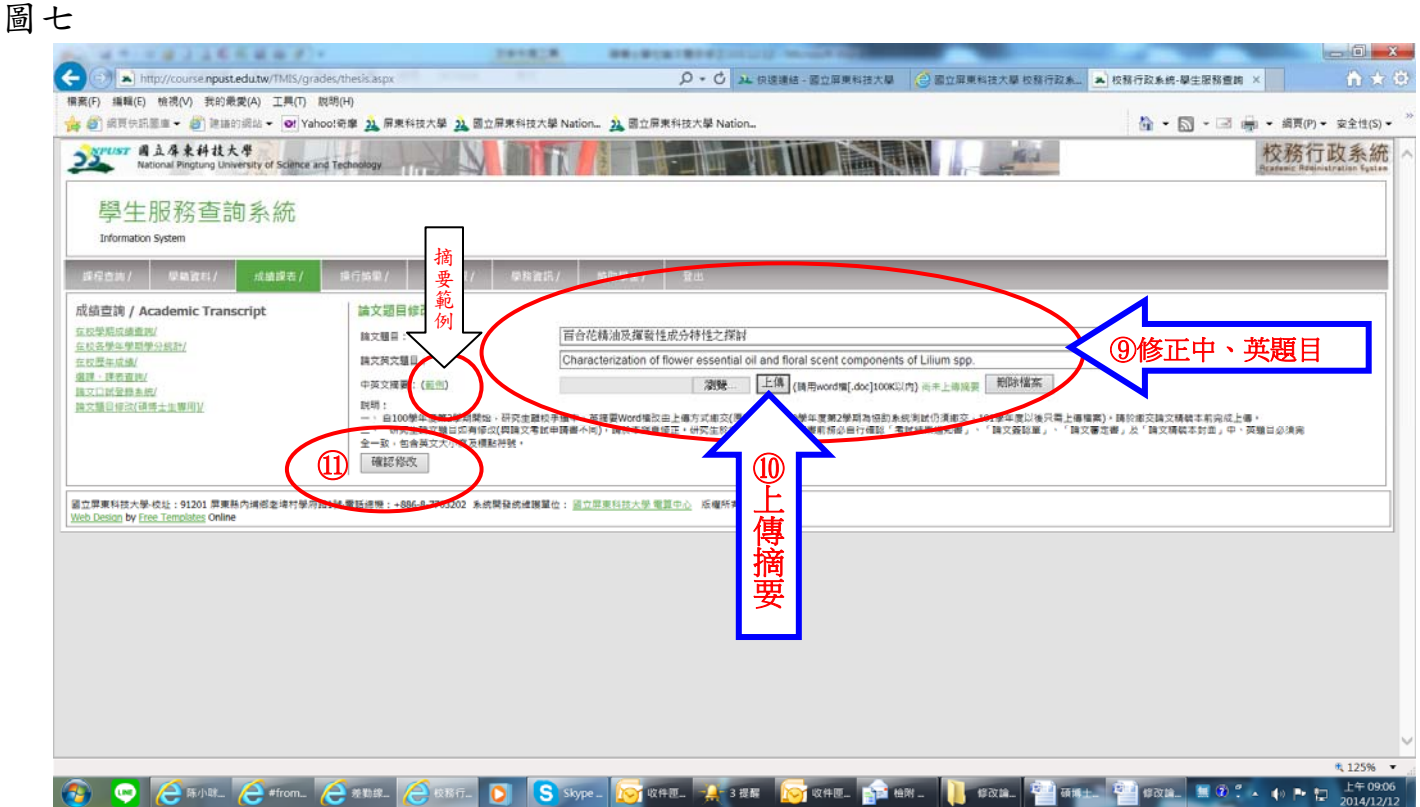

7、學生完成學位論文口試後,如有修正題目者,請務必上網修正。

(「考試結果通知書」、「論文簽認單」、「論文審定書」及「學位論文精裝本封面」中、

英題目必須完全一致,包含英文大小寫及標點符號。 8、上傳「中、英摘要 Word 檔」

**9**、學生完成論文題目修正及上傳中英文摘要後始可送精裝本學位論文及論文 簽認單至本組辦理相關畢業流程。